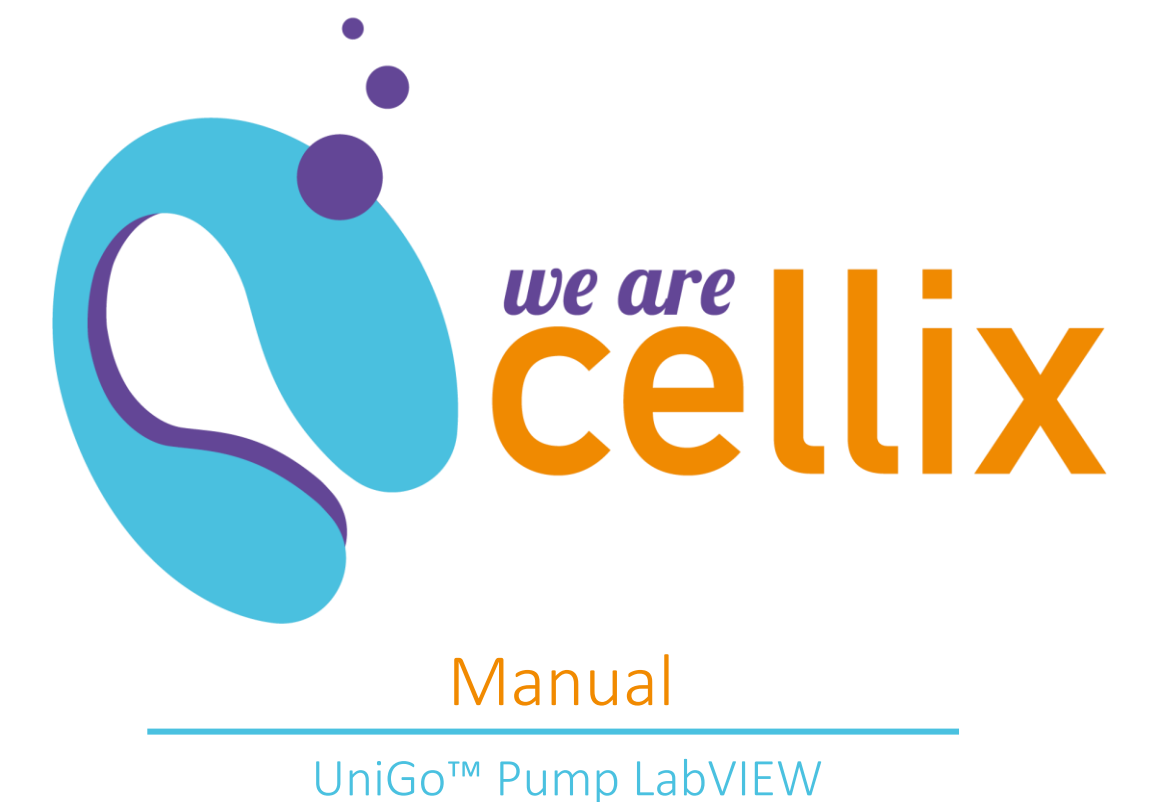

Distributed in Europe by World Precision Instruments www.wpi-europe.com UK Office +44 (0)1462 424700 wpiuk@wpi-europe.com German Office  $+49(0)603167708-0$  wpide@wpi-europe.com

Cellix Ltd. Unit 1, Longmile Business Park Dublin, Ireland

# **Table of Contents**

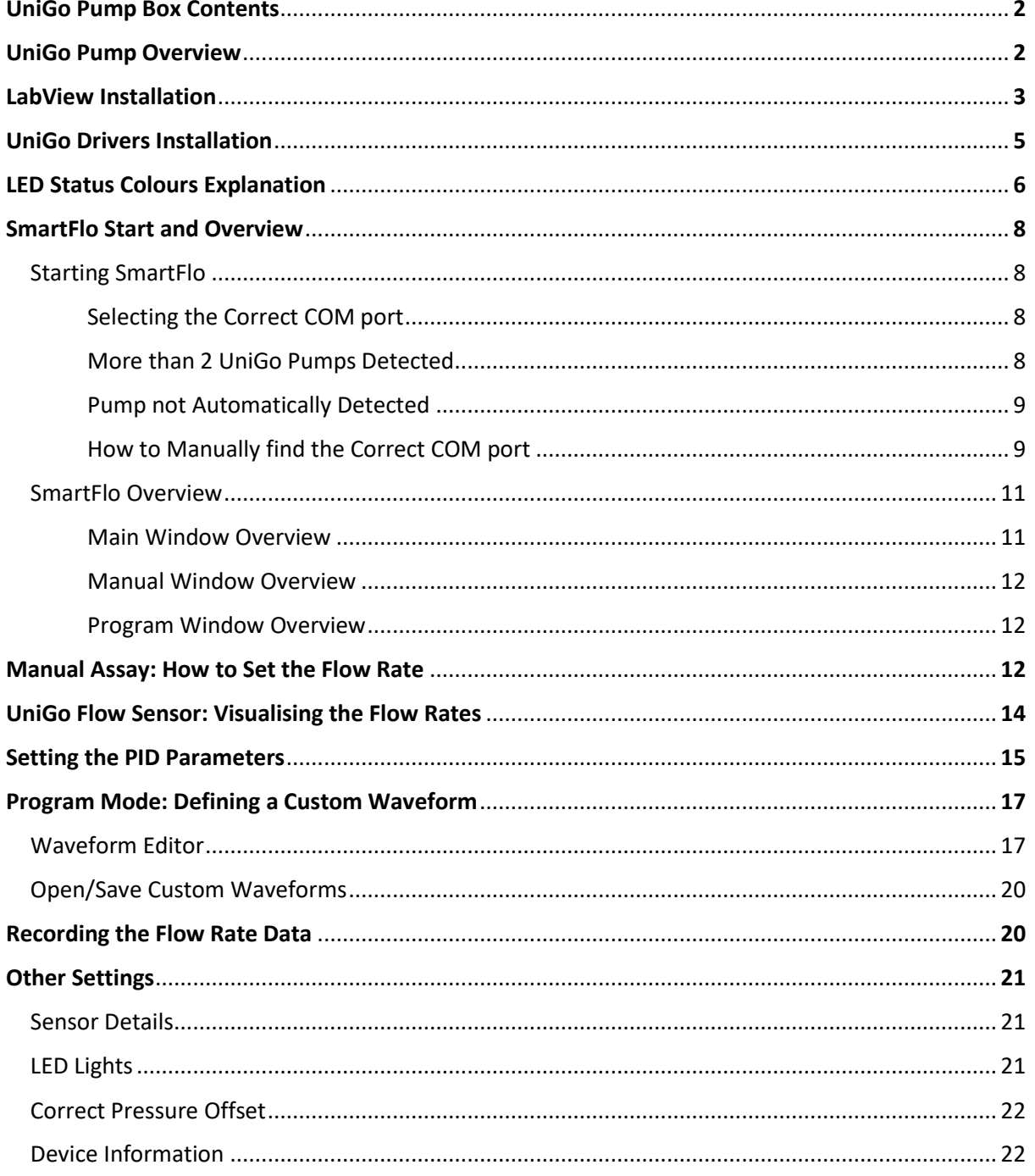

# UniGo Pump Box Contents

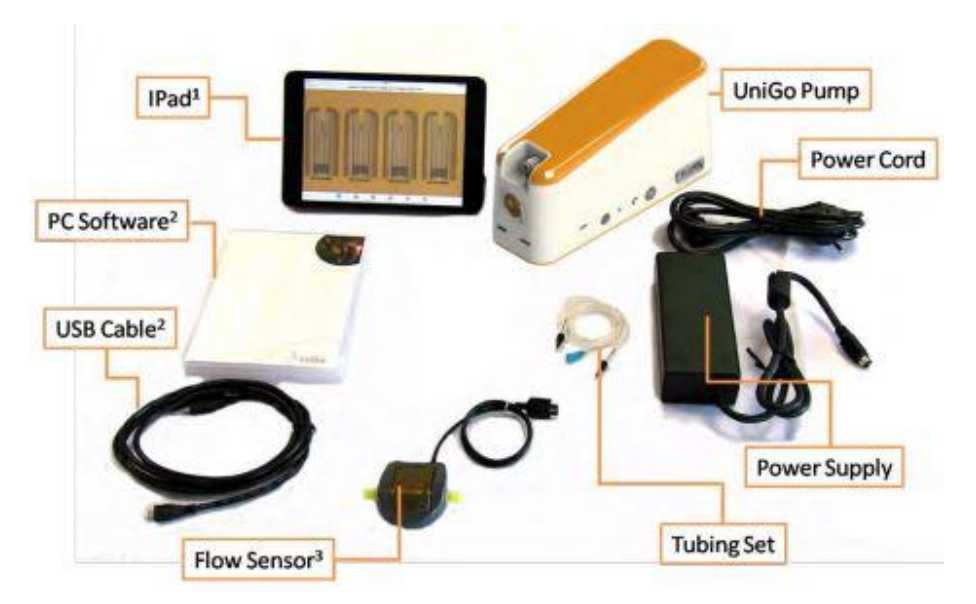

**1** iPad bundle only; **<sup>2</sup>** PC software bundle only; **<sup>3</sup>** The flow sensor is required for all pump operations.

# UniGo Pump Overview

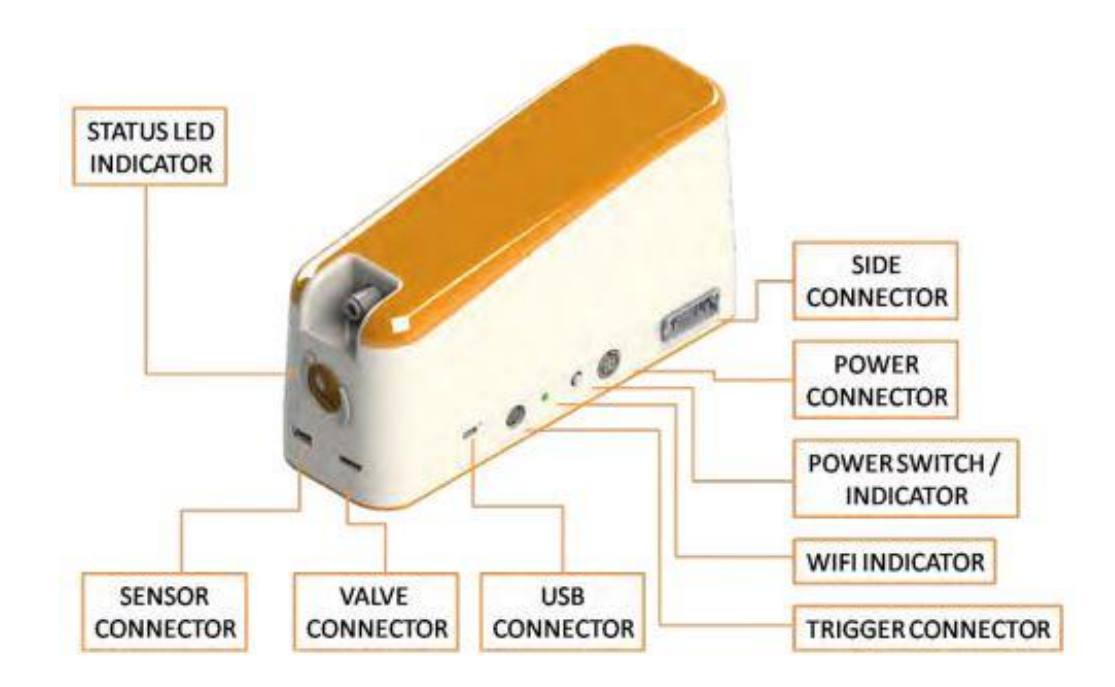

**Cellix Ltd.**  Unit 1, Longmile Business Park Longmile Road, D12EK79 Dublin, Ireland

# LabVIEW Installation

Please complete the following steps:

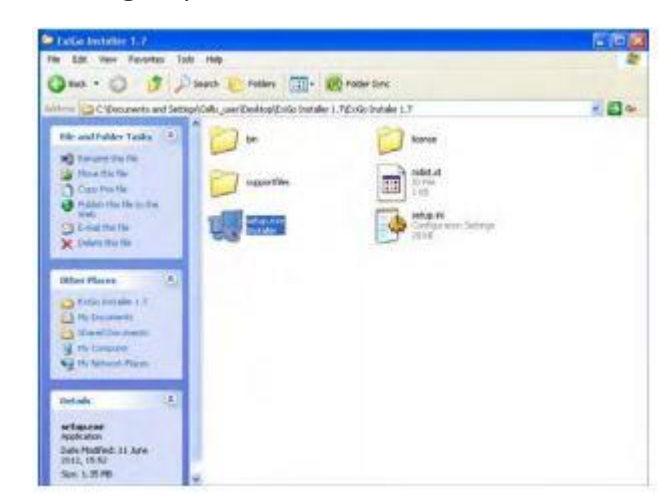

1. Open the LabVIEW installation CD and open the file Setup.exe**<sup>1</sup>** . Alternatively, you can download the files from our webpage [www.wearecellixltd.com](http://www.wearecellixltd.com/)

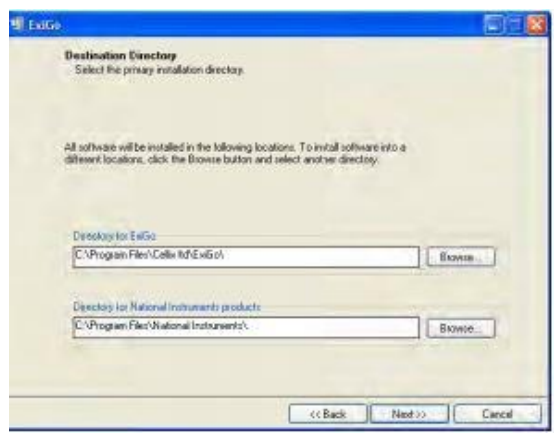

**<sup>1</sup>** You may require Administrator rights. Please contact your system administrator in case you cannot perform the installation.

Unit 1, Longmile Business Park Longmile Road, D12EK79 Dublin, Ireland

2. Select the destination folder and click "Next".

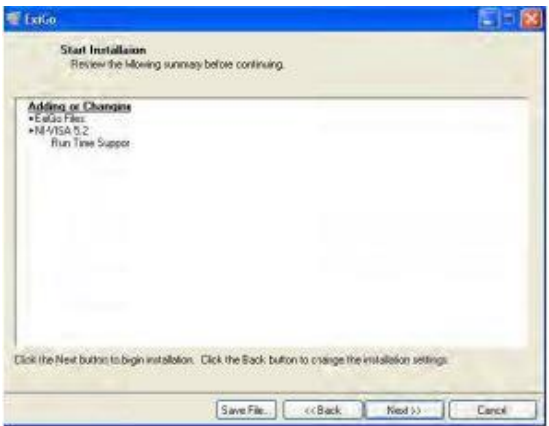

3. Click "Next"**<sup>2</sup>**

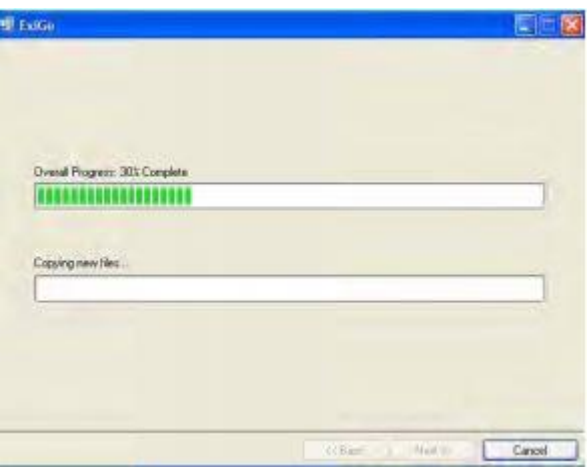

4. Wait until installation is complete

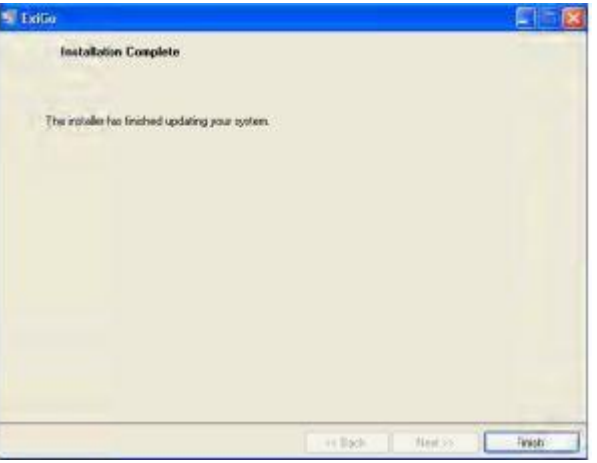

**Cellix Ltd.**  Unit 1, Longmile Business P Longmile Road, D12EK79 Dublin, Ireland

- 5. Once the installation is complete, click "Finish".
- 6. Restart your computer if required.

**<sup>2</sup>** Please note that the content of this window may vary on each computer, depending on previous versions installed.

### Unigo Drivers Installation

Prior to proceeding with the installation of the UniGo drivers; please introduce the LabVIEW installation CD which contains the drivers in your PC. Alternatively, you can download the latest version of the drivers from www.wearecellixltd.com.

1. Click on DPInst32.exe for 32bits operating system or DPInst64.exe operating system.

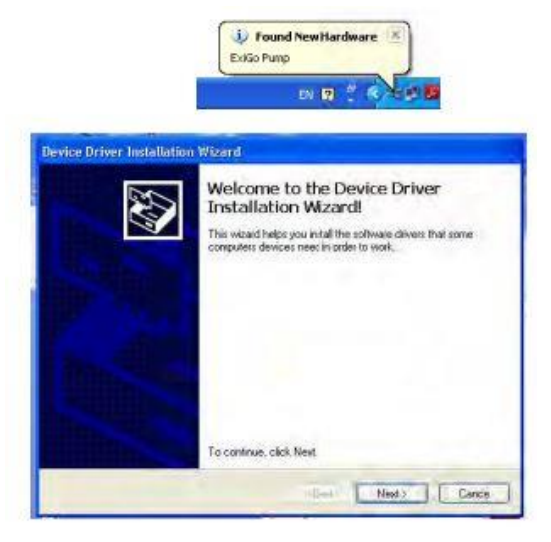

2. Click "Next".

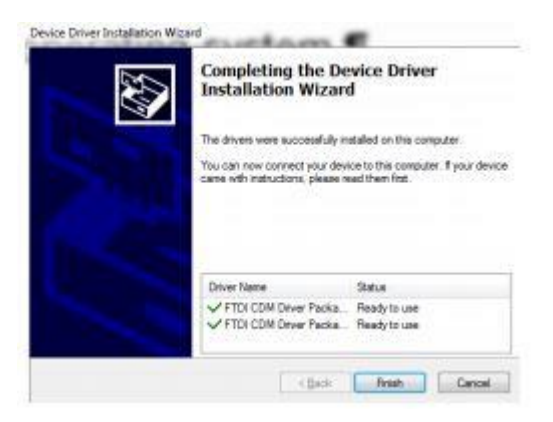

3. Once the drivers have been installed click Finish.

4. Connect the power supply to the Power connector and press the power switch until the status LED indicator turns on.

5. Connect the USB cable to the UniGo USB connector and plug it into your PC.

6. The PC should detect the new device and commence with the installation of the drivers

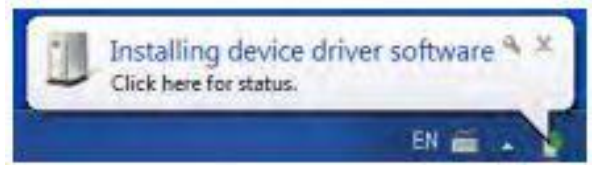

7. Wait until the driver installation is completed.

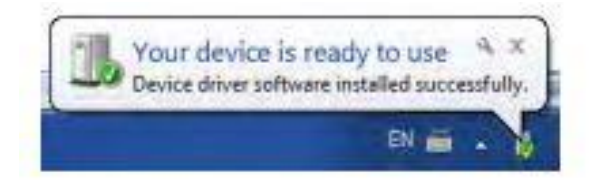

8. Your device is ready to be used.

# LED Status Colours Explanation

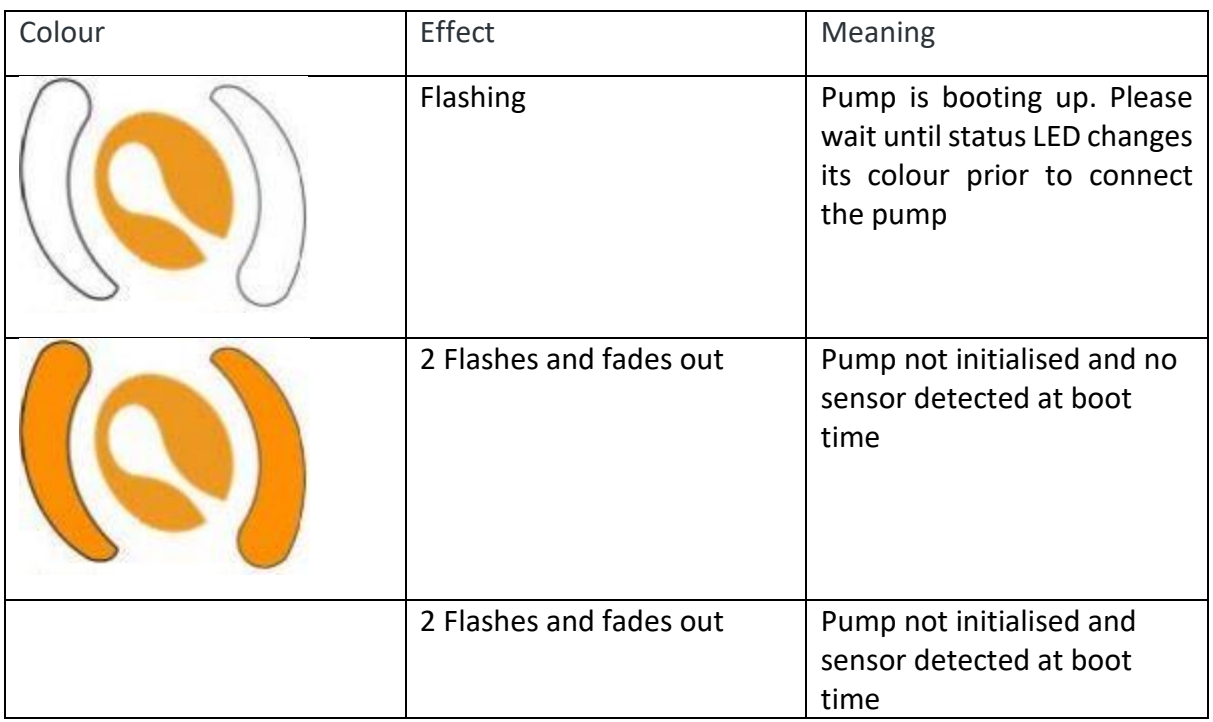

**Cellix Ltd.**  Unit 1, Longmile Business Park Longmile Road, D12EK79 Dublin, Ireland

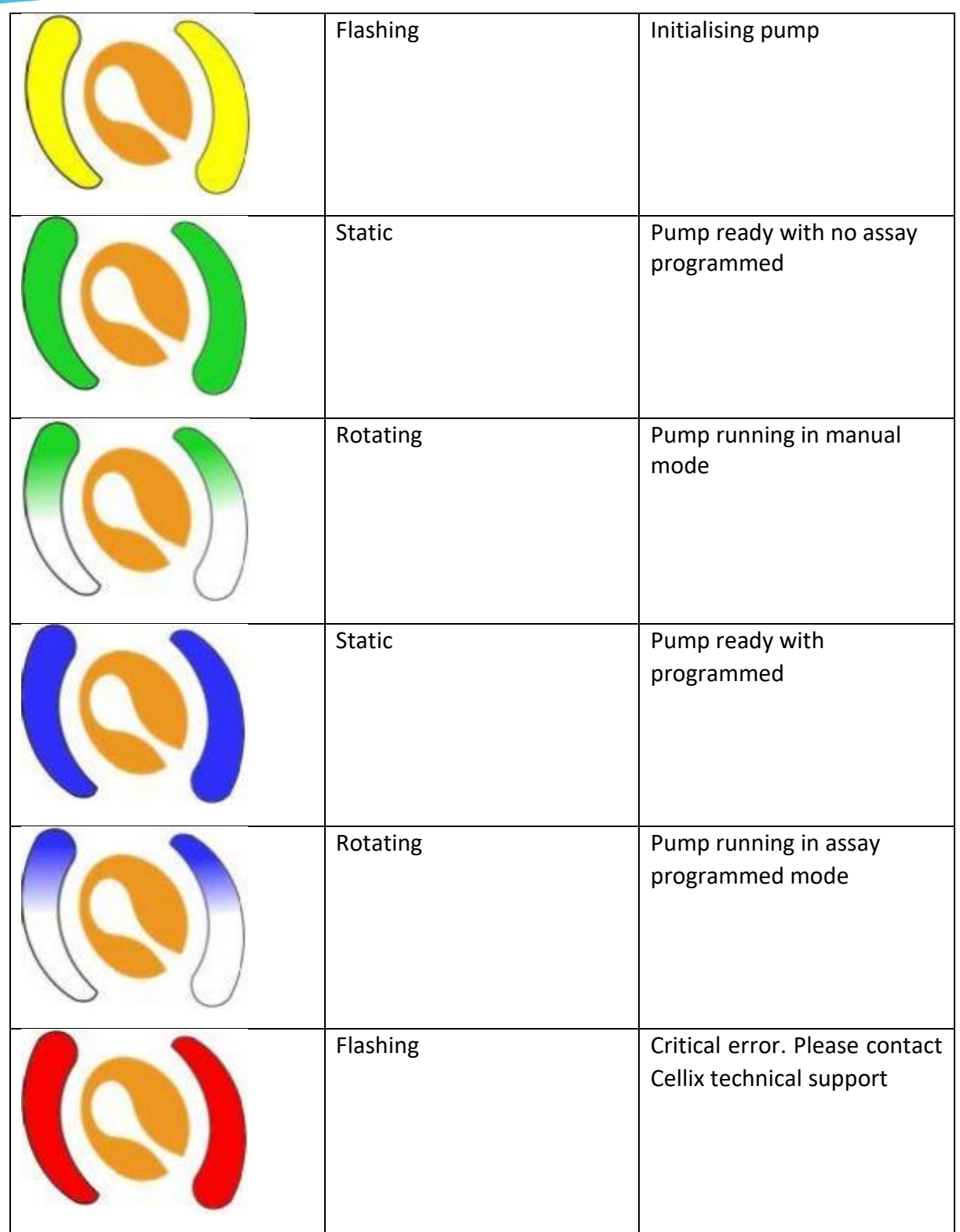

Unit 1, Longmile Business P Longmile Road, D12EK79 Dublin, Ireland

**Cellix Ltd.** 

### SmartFlo Start and Overview

### **Starting SmartFlo**

To start SmartFlo simply click on the SmartFlo Icon.

Once the interface is open, SmartFlo will try to identify and connect automatically to the UniGo pump**<sup>3</sup>** .

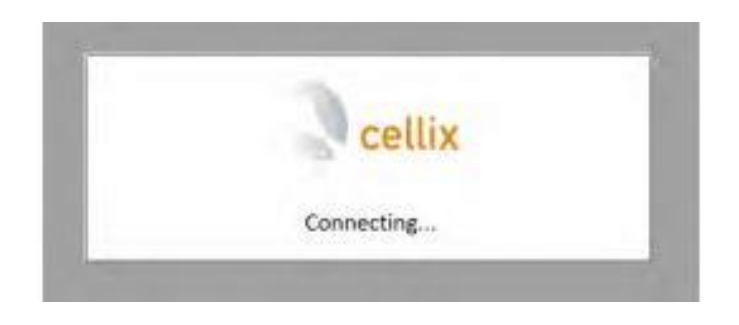

### **Selecting the correct COM port**

The UniGo LabVIEW interface should be capable of determining the correct COM port and establishing communication with the pump automatically. However, in some cases, it may be required for the user to select the adequate COM port, for example, if two or more UniGo pumps are connected to different USB ports in the PC.

#### **More than 2 UniGo pumps detected**

If there are more than 2 UniGo pumps connected (each to an independent USB port), the following dialog should appear.

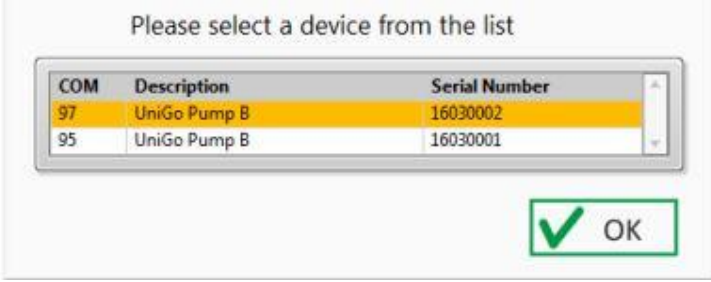

Please select the correct COM port for the pump you would like to connect to.

**<sup>3</sup>** Please ensure that the UniGo pump is turned on and connected to the PC via USB cable.

**Cellix Ltd.**  Unit 1, Longmile Business P Longmile Road, D12EK79 Dublin, Ireland

### **Pump not automatically detected**

When the LabVIEW user interface is not able to detect the UniGo pump connected, a manual COM port selection menu should appear.

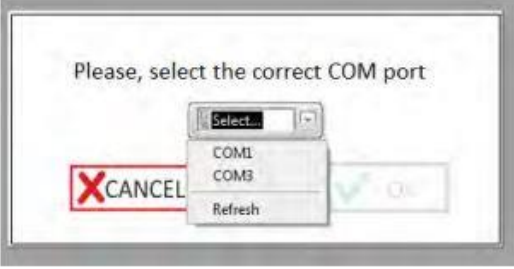

Please, select the correct COM port for your UniGo pump and click ok **<sup>4</sup>** .

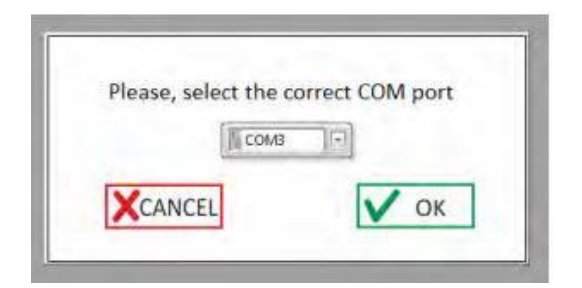

### **How to manually find the correct COM port**

To manually check the COM port assigned to an UniGo pump, open the device manager. Within the section "Ports (COM & LPT)", the UniGo COM port should appear under the name "USB serial port" or "UniGo USB serial port".

Windows XP:

To open the Device Manager click Start -> Control Panel -> System -> Hardware -> Device Manager.

**4** If your COM port is not in the list, please ensure that the USB cable is properly connected between the UniGo pump and the PC, then click Refresh and try again.

Unit 1, Longmile Business Pa Longmile Road, D12EK79 Dublin, Ireland

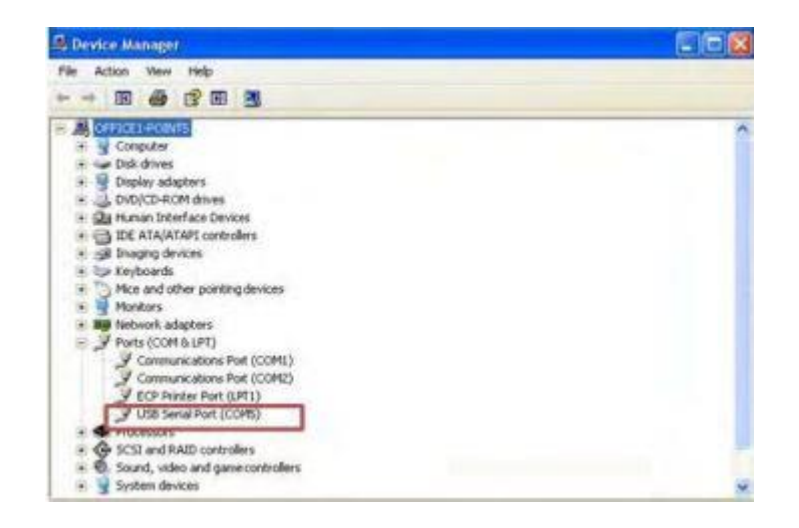

### Windows 7:

To open the Device Manager click Start -> Control Panel -> System -> Device Manager.

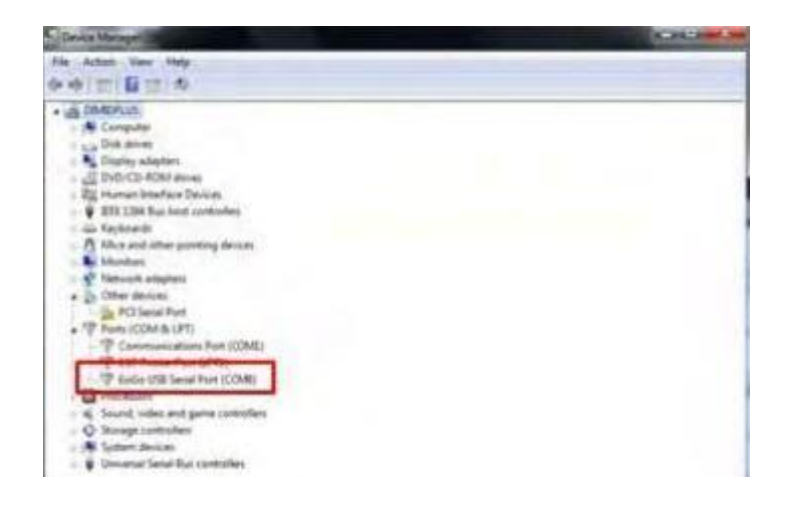

### **SmartFlo Overview**

SmartFlo is comprised of three different windows.

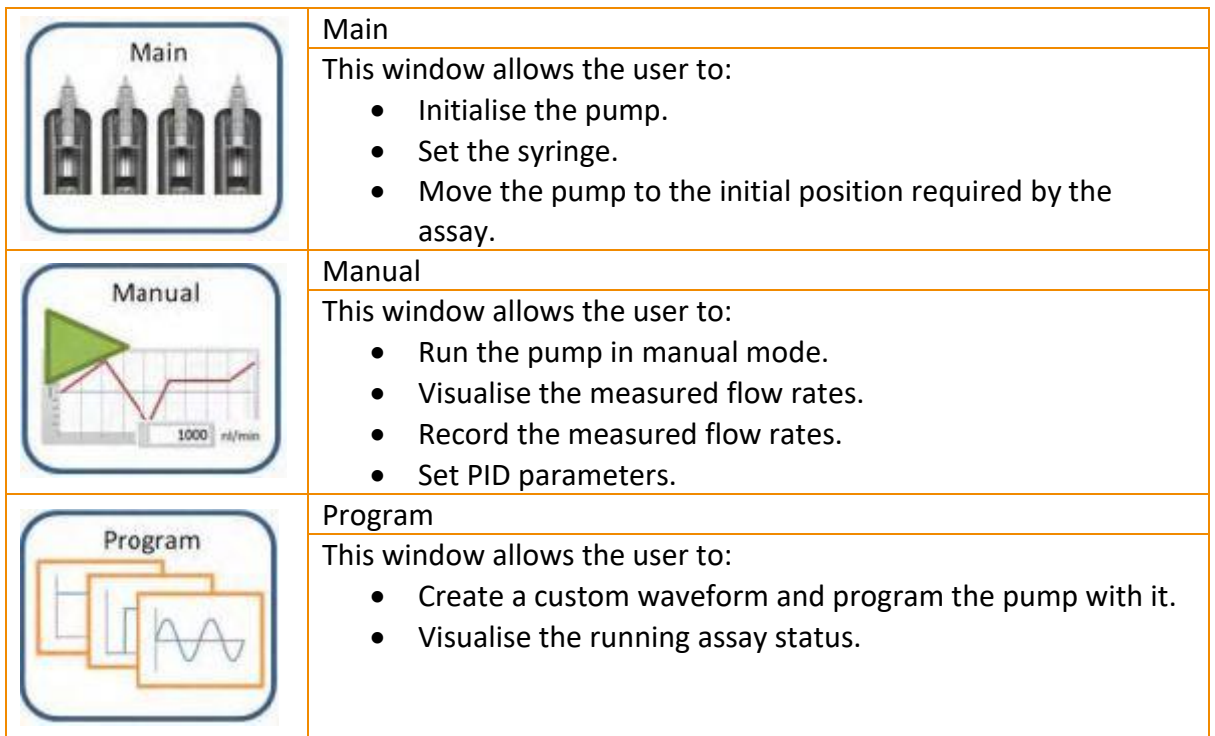

### **Main window overview**

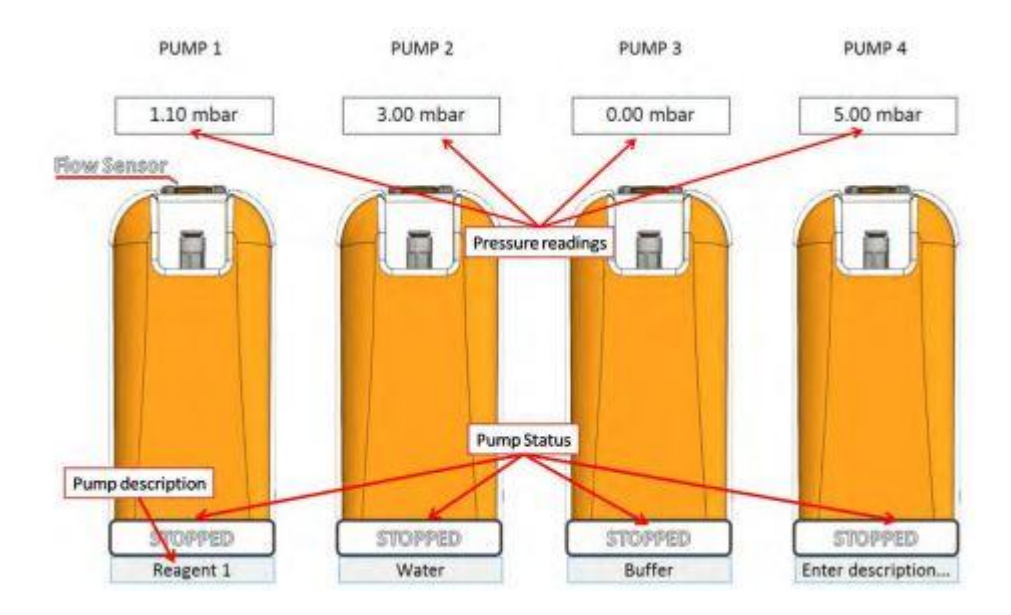

**Cellix Ltd.**  Unit 1, Longmile Business P Longmile Road, D12EK79 Dublin, Ireland

#### **Manual window overview**

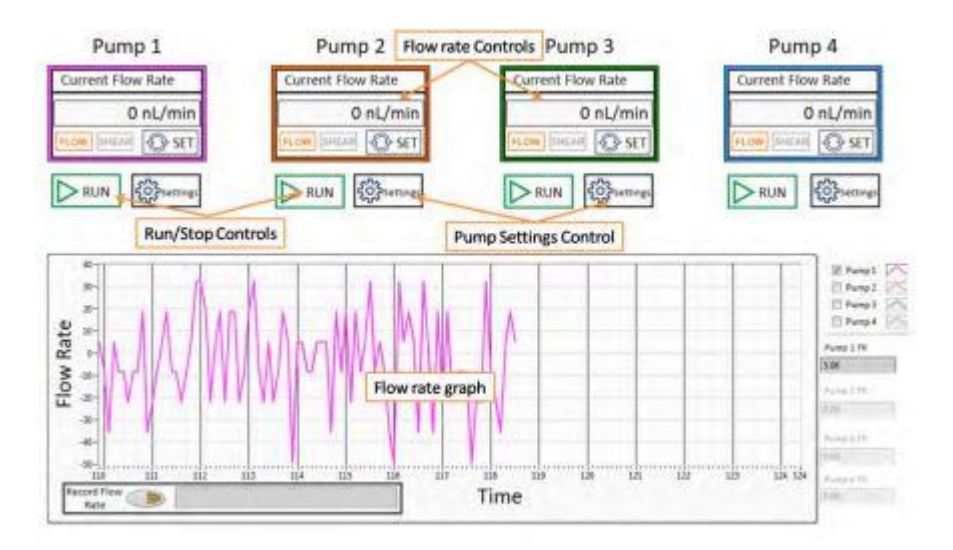

#### **Program window overview**

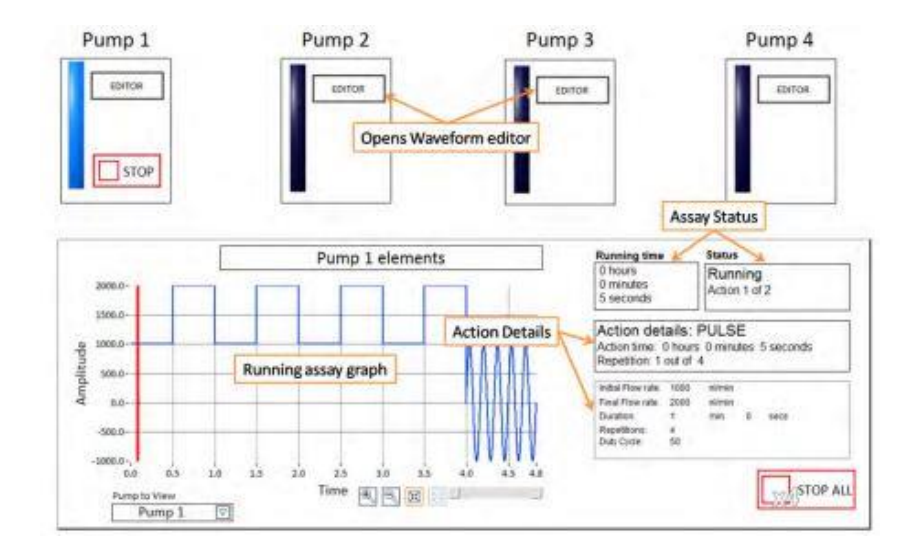

### Manual Assay: How to Set the Flow Rate

There are two possibilities to set the flow rate manually. One is in flow rate units (L/min) and the other in shear stress units (dyne/cm<sup>2</sup>)

### **Flow Rate Units:**

- 1. Click in the flow rate indicator.
- 2. Set the desired flow rate value. Use the **+** and **-** controls to change to positive or negative flow rate. Click "green tick" tab to accept the changes.

3. The introduced flow rate should appear now within the flow rate indicator. Press to "SET" to update the pump flow rate set point.

4. Once the flow rate has been set, press the "RUN" button to start the assay.

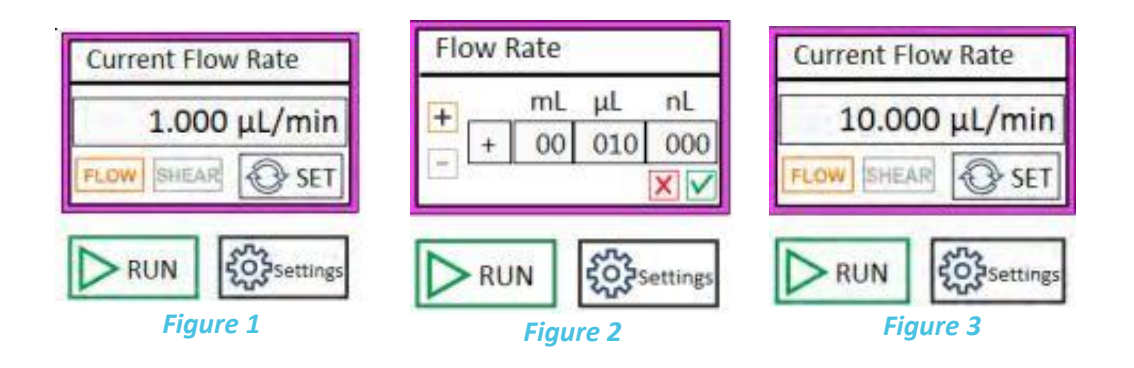

### **Shear Stress Units:**

- 1. Click the "Settings" button.
- 2. Click the biochip icon.
- 3. Select your biochip or enter the fluidic channel dimensions**<sup>5</sup>** and the viscosity of the liquid to be used and click "update".
- 4. After step 3, the "SHEAR" button becomes available. Change the indicator to dynes by clicking the "SHEAR" button.
- 5. Introduce the desired shear stress. Use the **+** and **-** controls to change to positive or negative shear stress. Click "green tick" tab to accept the changes.
- 6. The introduced shear stress should appear now within the flow rate indicator. Press "SET" to update the pump flow rate set point. Once the shear stress is set press the "RUN" button to start the assay.

**<sup>6</sup>** Check the microfluidic chip manufacturer's datasheet.

**Cellix Ltd.** 

Unit 1, Longmile Business Pa Longmile Road, D12EK79 Dublin, Ireland

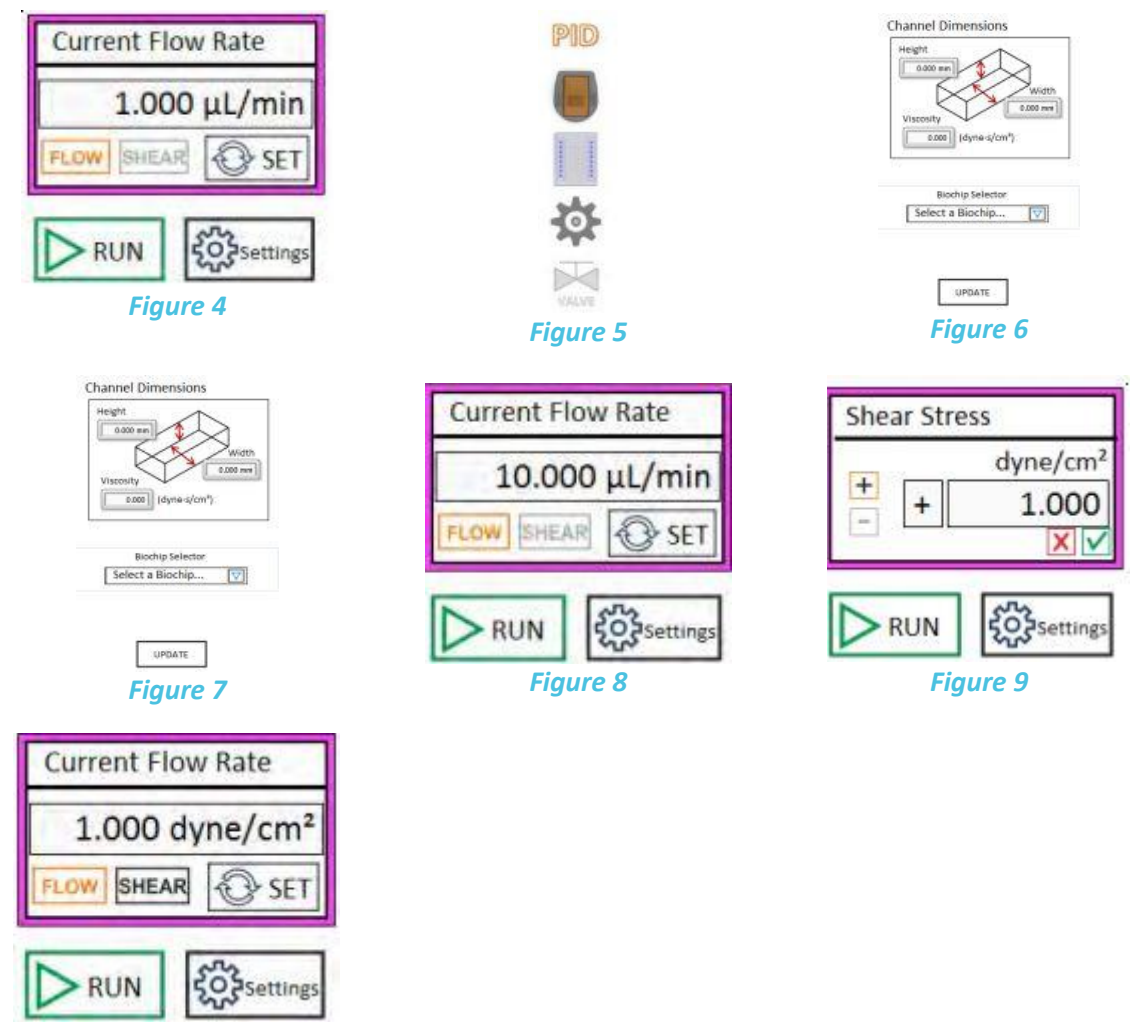

*Figure 10*

### Unigo Flow Sensor: Visualising the Flow Rates

The flow sensor provides an accurate real-time feedback of the flow rate. It is required for the pump to work. It is plug-and-play; therefore, it can be connected to the pump at any moment. While the sensor is disconnected, the pump can be configured, but it will not run unless the sensor is plugged in. Once the sensor is connected and recognised by the pump, a "Flow Sensor" indicator will appear in LabVIEW. Please see Figure 11.

Unit 1, Longmile Business I Longmile Road, D12EK79 Dublin, Ireland

**Cellix Ltd.** 

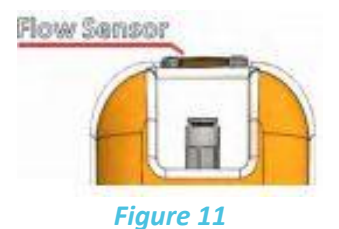

Immediately after plugging in the UniGo sensor, the real time flow rate measurements will appear within the manual tab.

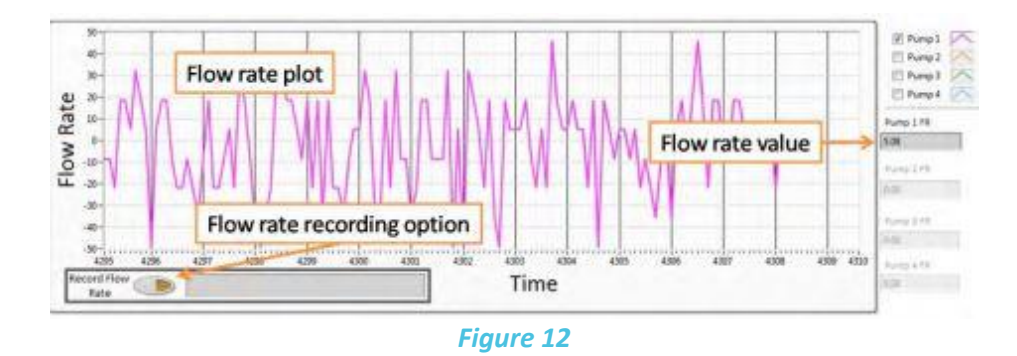

It is possible to record the measured flow rates within a assay as well as when running in manual mode. Please refer to the section on "Recording the Flow Rate Data" for more details.

### Setting the PID parameters

To define the PID parameters, click the "settings" button within the manual tab and click the PID icon

Proportional (P): the proportional gain defines how quickly the system will change its output to reduce the existing error (flow rate set point minus current flow rate). Therefore, the proportional parameter will increase the speed of the control system response. However, if the proportional value is too large, the system will begin to oscillate. Using the P parameter on its own may lead to a steady-state error (offset) between desired flow rate and current flow rate.

Integral (I): the integral term sums the instantaneous flow rate error over time and givesthe accumulated offset that should havebeen corrected. Thus, its main purpose is to drive the flow rate steady-state error to zero. A large value of the integral parameter may cause the system to overshoot the set point value and even oscillate.

Derivative (D): the derivative term is proportional to the rate of change of the system output (pump flow rate). Therefore, it "predicts" the system behaviour decreasing the system output if the flow rate is changing rapidly. This parameter helps to reduce overshoot and settling time, but an incorrect value may cause the system to become unstable.

**Cellix Ltd.**  Unit 1, Longmile Business P Longmile Road, D12EK79 Dublin, Ireland

#### **Advanced Options**

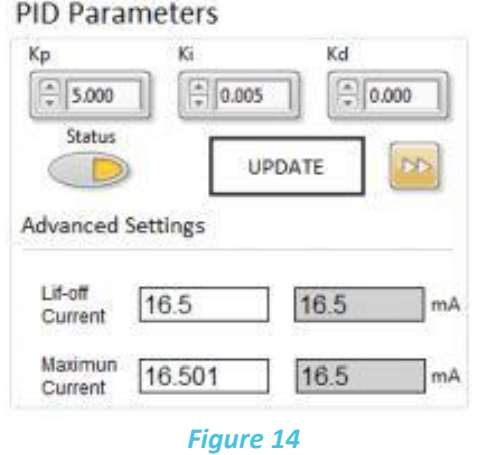

Lift-Off current (LOC): the lift-off current is the minimum current required for the valves to open. This value is dependent on the input pressure as well as the operating pressure. Represents the minimum current applied to the valves in the steady state. Changing this parameter may increase the responsiveness of the control but a value too high will impede the valve to close completely in the steady state which may lead to a leaky system. The maximum value allowed is the maximum current value.

Maximum current: this represents the maximum current applied to the valves to open fully. Reducing this value might reduce the instability of the system. However, the maximum air flow that the system is able to inject, or release is reduced accordingly. The minimum value allowed is the current LOC value.

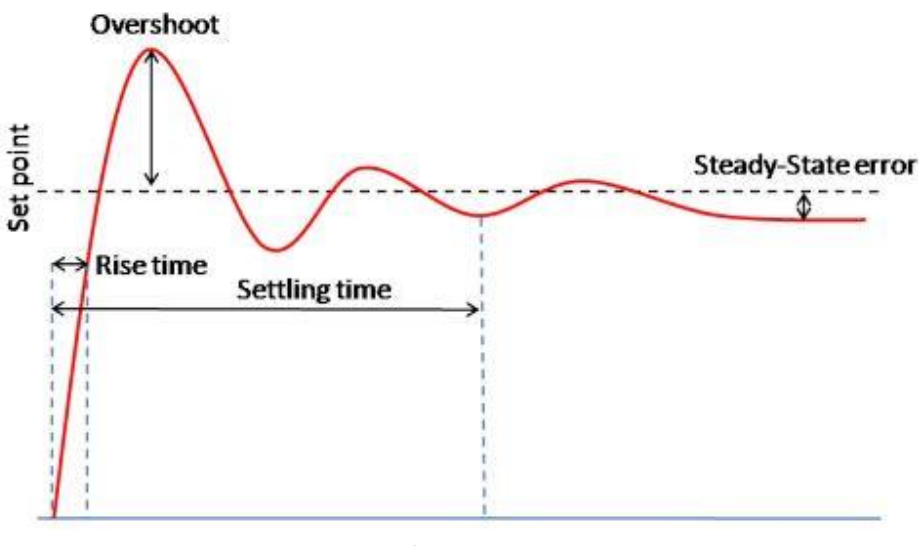

*Figure 15*

How to tune PID:

- 1. Set all parameters to 0.
- 2. Increase **P** and change the set point until the dynamic response of the pump is fast enough without oscillating.
- 3. Increase gradually the **I** value to minimise the steady-state error. The Integral parameter can be any value between 0 and 1 but it is very sensitive and may cause the system to oscillate. Therefore, it is recommended to start using a value of 0.001. A value over 0.1 will probably lead the system to become unstable.
- 4. In case of a large overshoot when changing the set point, increase the **D** value gradually until the optimal ratio overshoot/response time is achieved. However, a large value of **D** may slow down the dynamic response of the system.

# Program Mode: Defining a Custom Waveform

It is possible to program the UniGo pump to have a precise control of the flow rates and duration of a certain experiment.

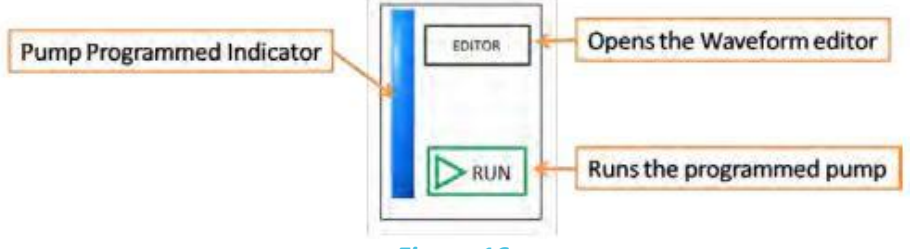

#### *Figure 16*

- 1. Click "EDITOR" to open the waveform editor.
- 2. Create your custom waveform and click OK.
- 3. Click "Program" button to program the selected pump.
- 4. Repeat steps 1 to 3 for the remaining pumps.

5. Click "RUN" to run a particular pump or "RUN ALL" to run all the programmed pumps simultaneously.

### **Waveform Editor**

The waveform editor allows you to create a custom waveform for your UniGo pump.

You can add four different elements to your waveform:

- Constant flow/pause
- Ramp
- TrainPulses
- Sine

Unit 1, Longmile Business P Longmile Road, D12EK79 Dublin, Ireland

**Cellix Ltd.** 

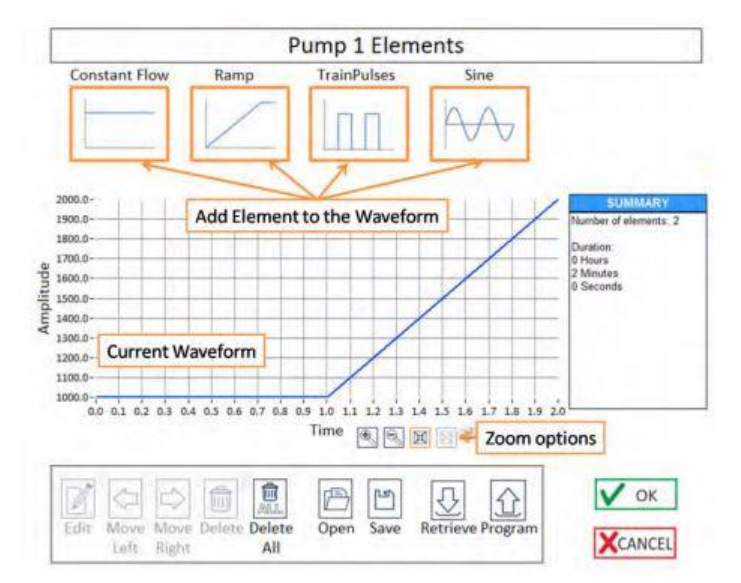

*Figure 17*

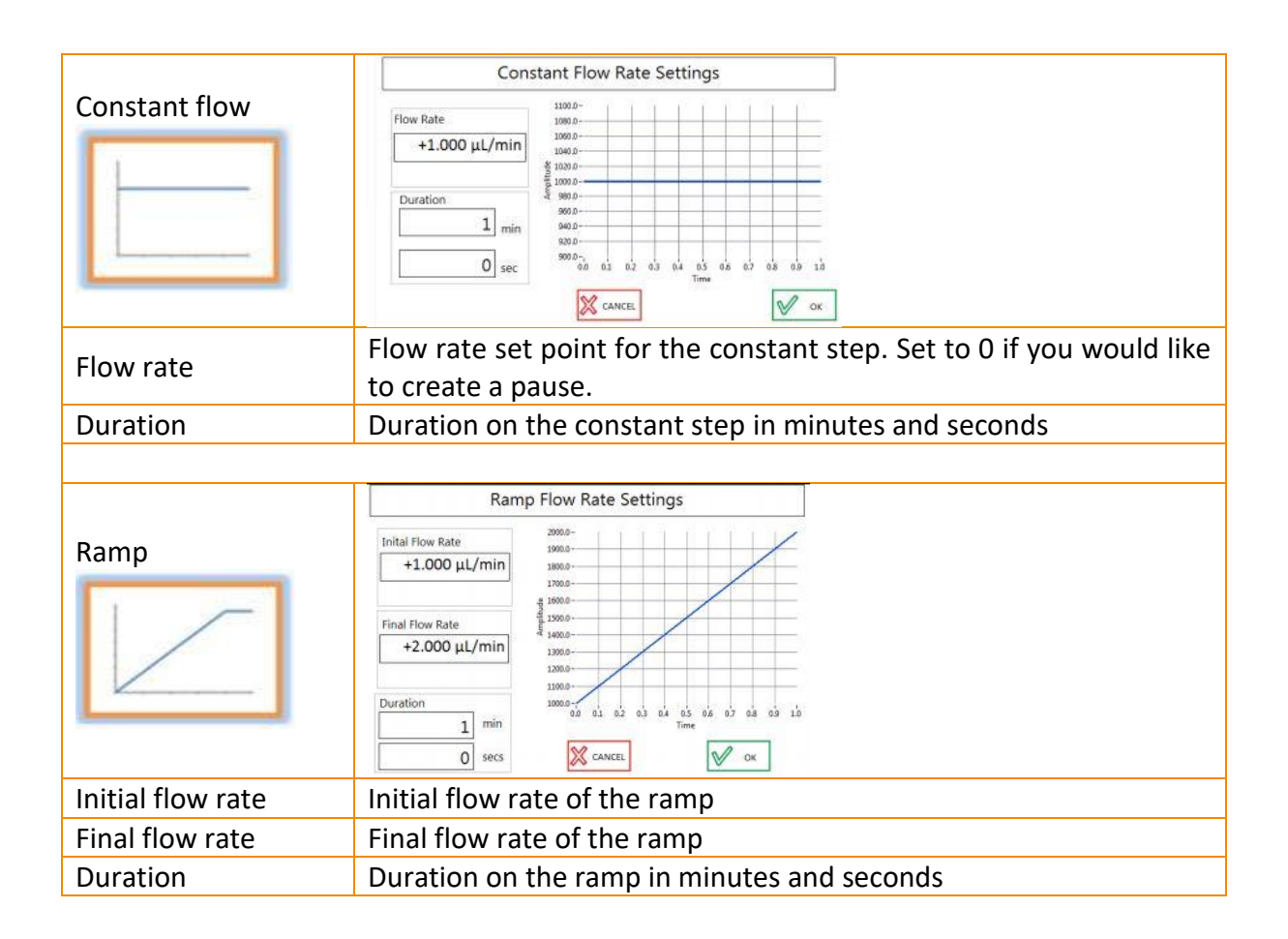

Unit 1, Longmile Business Park Longmile Road, D12EK79 Dublin, Ireland

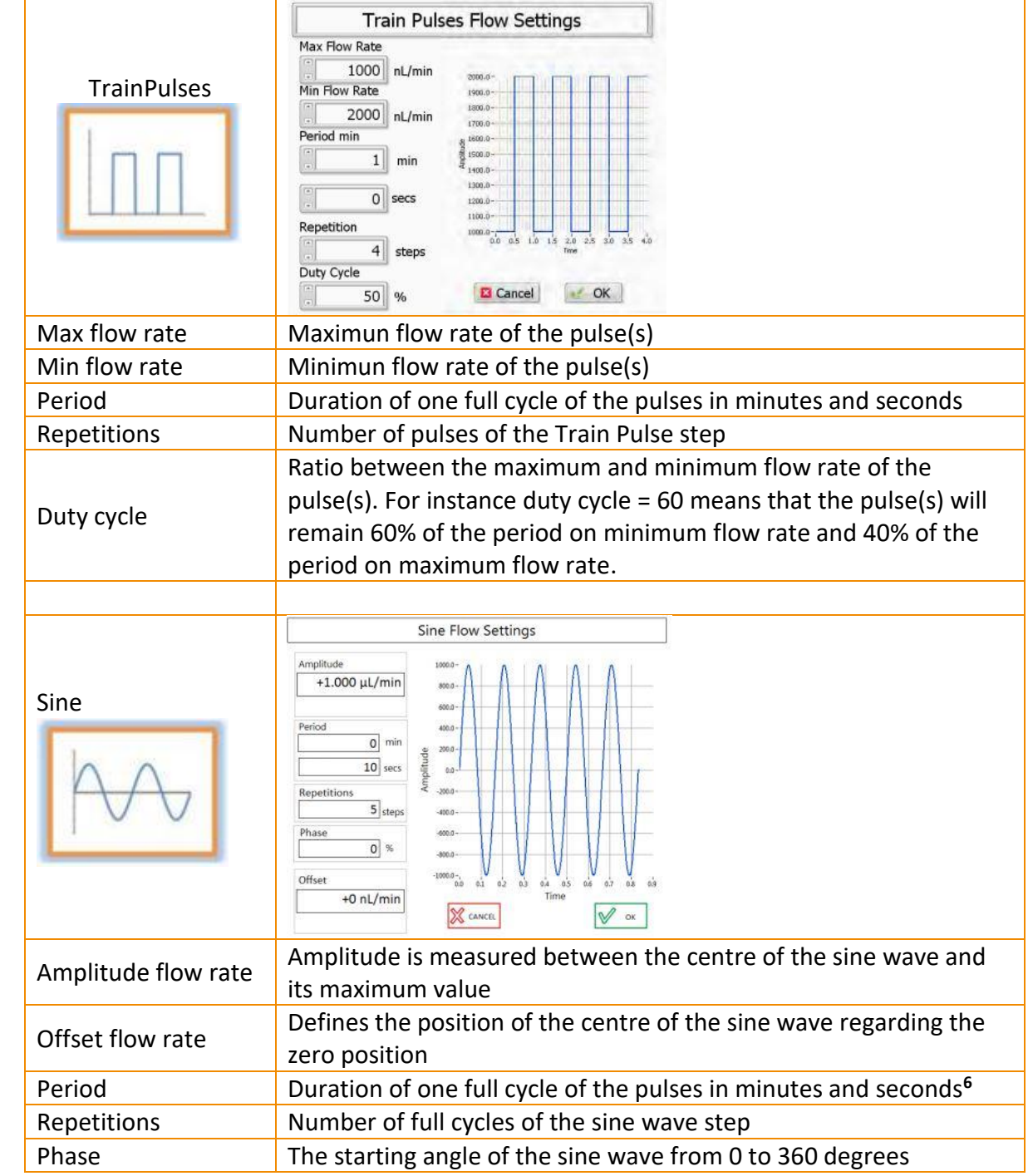

**<sup>6</sup>** The full duration of the sine wave is determined by period x repetitions.

### **Open/save custom waveforms**

You can load and/or save a custom waveform onto a PC using the following buttons:

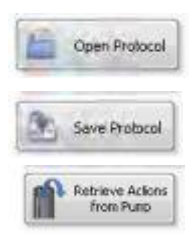

To load a previously saved protocol and program it into your UniGo pump.

To save your custom waveform into your computer.

If your UniGo pump is currently programmed with a custom waveform, you can retrieve it and modify it.

### Recording the Flow Rate Data

It is possible to record the measured flow rates during a certain experiment in a log file. To generate the log file, please complete the following steps:

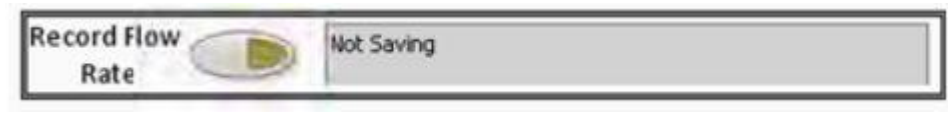

*Figure 18*

1. Click the Record Flow Rate button to start recording the data

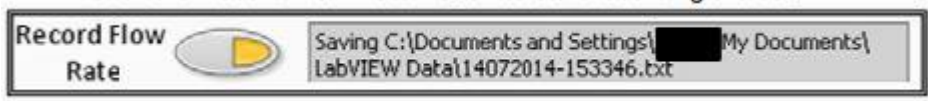

*Figure 19*

2. The log file will be created automatically using the current date and time as a filename**7,8,9** .

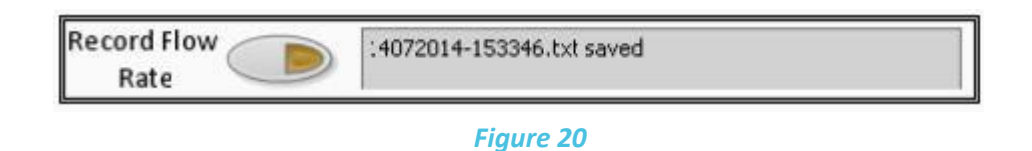

- 3. Click the Record Flow Rate button a gain to stop recording the data and create the log file. The indicator will show the name of the log file created.
- 4. The created log file will have a format like the following example.

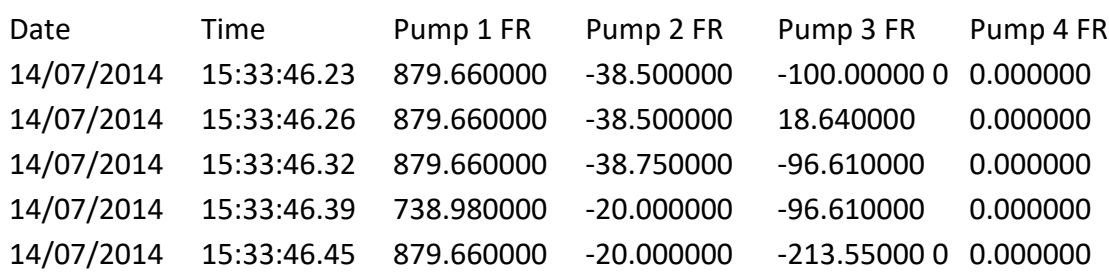

**<sup>7</sup>** The log file will be saved by default within the path C:\Documents and Settings\<user>\My Documents\LabVIEW Data.

**<sup>8</sup>** The user can modify the filename after the recording is completed.

**9** If the recorded data becomes very large, the software will automatically create several log files of smaller size with a different index added to its filename: for instance: 08052014-161119.txt,

08052014-161119\_1.txt

08052014-161119\_2.txt

### Other Settings

### **Sensor Details**

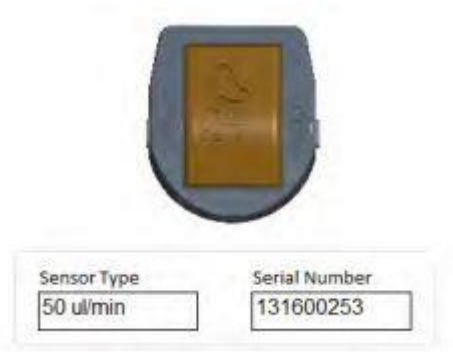

Displays information regarding the flow sensor: the flow rate range and the serial number.

### **LED Lights**

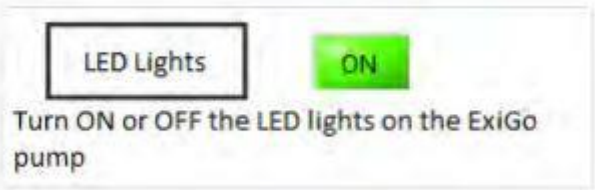

The user can turn on and off the LED lights of the pumps for those experiments which are sensitive to light.

Unit 1, Longmile Business Longmile Road, D12EK79 Dublin, Ireland

**Cellix Ltd.** 

**Correct Pressure Offset**

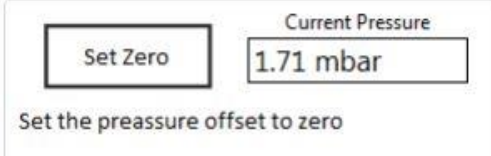

It is possible to correct the pressure offset by clicking the Set Zero button**<sup>10</sup>** .

### **Device Information**

Device Type: Unigo Serial Number: 16030002 PCB Version: 1.1 Firmware Version: 1.0.0 Mar 22 2016 11:48:02

Displays information relative to the pump: Serial number, Firmware version, etc.

**<sup>10</sup>** Use only in case the pressure has an offset and ensure that the system is fully depressurised prior to changing this parameter.

For more information on the UniGo pump or any other Cellix product or service, please call: Republic of Ireland: +353-1-4500-155.

This publication is not intended to form any contract for computer software with Cellix Limited or any of its subsidiaries. If you require a particular application or feature, the suitability of the program should be verified. Every effort has been made to ensure the contents of this and all Cellix publications are accurate and correct. This publication is for information purposes only and is not intended to form the basis of any contract for the sale or purchase of the product being described. No liabilities for errors will be accepted.